**\Orchestrating** a brighter world

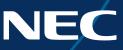

# **NEC Display Solutions**

# Video Wall Installation Guide

Settings and Adjustments for MultiSync® UN552S | UN552VS | UN552 | UN552V | UN492S | UN492VS | UN462A | UN462VA

# A guide to trouble-free, efficient video wall installation

This guide will assist you in setting up your video wall quickly and correctly in order to benefit fully from the specially designed video wall features. Please read the instructions carefully and consider all the steps in order to achieve the best results.

Attention: For unboxing and physical monitor handling, please refer to the printed Installation Manual included in each display carton box.

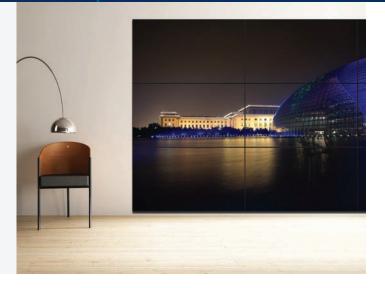

## **AUTO SETUP Principle**

Any input signal up to UHD/30 resolution via DisplayPort, HDMI or OPS can be distributed across the video wall by using the Tile Matrix function. The UNxx2 displays provide several "AUTO SETUP" functions for simple and fast video wall setup and management. To enable these functions to operate correctly, it is necessary for DisplayPort, HDMI and LAN cables to be daisy chained as illustrated below.

## Primary monitor - input/output mapping

For uncompromising visual results, no signal conversion is necessary. Refer to the mapping table between input and output interfaces. Depending on the required input source, use HDMI and/or DisplayPort Daisy Chain cabling.

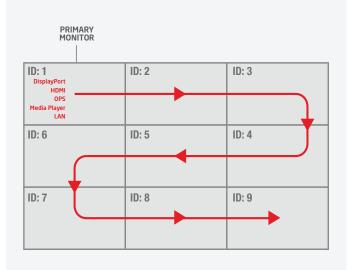

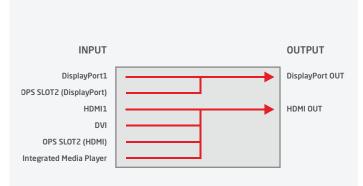

#### UNxx2/UXxx2 DAISY CHAIN: INPUT / OUTPUT MAPPING

#### 1. LAN cable Daisy Chain

Used for controlling monitors via network management system (e.g. NEC NaViSet Administrator 2), external remote kit KT-RC3 and for display calibration.

Note: LAN1: input, LAN 2: output. Alternatively, RS232 input can be used for the first monitor.

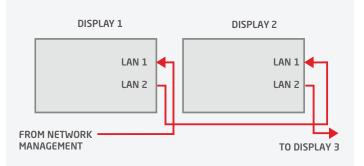

#### 3. DisplayPort Daisy Chain

Used for forwarding video signals from the following sources: DisplayPort and OPS Slot-in PC when set to 'DisplayPort' in OPTION - SLOT2 CH SELECT - DisplayPort. Note that not all OPS devices support this internal connection.

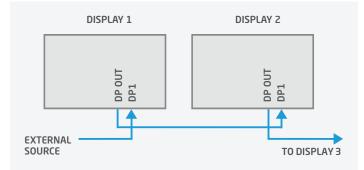

#### 5. How to program the correct ID on the Remote Control

The Remote Control can be configured to manage a dedicated monitor or all monitors in parallel.

- All displays in parallel: Hold REMOTE ID SET (bottom left key), press the "0" button, then release REMOTE ID SET
- Dedicated display (e.g. Display 1): Hold REMOTE ID SET (bottom left key), press the "1" button, then release REMOTE ID SET

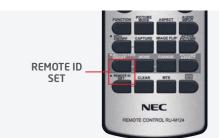

#### 2. Connect remote IR sensor (KT-RC3)

Connect the sensor to the first screen in the LAN daisy chain using the supplied 3.5mm jack cable. (connect to interface "REMOTE" on the first screen)

**Note:** The sensor allows you to benefit from the ambient light sensor and the human sensor, it also serves as a conventional IR receiver enabling you to control the wall via the remote control. The KT-RC3 sensor kit, including remote control is sold separately.

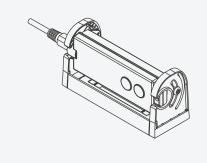

#### 4. HDMI Daisy Chain

Used for forwarding video signals from the following sources: HDMI1, DVI, internal Media Player and OPS Slot-in PC when set to 'DisplayPort' in OPTION - SLOT2 CH SELECT - TMDS. Note that not all OPS devices support this internal connection.

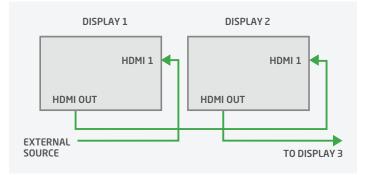

#### 6. Connect a source to the primary monitor

Connect your external PC to the DisplayPort1, HDMI1 or DVI interface on the first monitor. Alternatively, utilize an OPS Slot-in PC or the integrated Media Player embedded into the first monitor for a neat and seamless solution.

If using an OPS Slot-in PC, you may have to adjust the SLOT 2CH SETTING and the SLOT 2CH SELECT options located in the OPTION menu of the OSD.

#### 7. IP Address assignment

There are two options, "Auto" or "Manual" for IP address assignment. For a fast initial video wall setup, it is recommended to use the AUTO-IP functionality that will assign IP Addresses based on user input and will follow the sequential connection chain of LAN Daisy Chain (See below).

#### 8. Auto ID / IP RESET

Monitor ID / IP address reset should be performed on the first monitor.

Menu: MULTI-DSP > ID CONTROL > AUTO ID/IP RESET > SET

**Note:** Auto ID Reset must be performed on the first monitor in the LAN daisy chain when configuration, cabling or monitors are changed or swapped.

#### 10. Choose input source for all displays

To distribute the video signal from primary monitor across all monitors, each successive monitor must have DisplayPort1 or HDMI1 as input.

Configure the remote control as ID "0" to manage all screens in parallel (refer to section 5)

POWER ON the entire video wall (some of the displays may be in auto standby during configuration).

Choose the preferred INPUT source (DisplayPort1 or HDMI1) for all displays via the input buttons on the remote control.

**Note:** In the case of an OPS Slot-in PC or Media Player input, the first monitor must be switched to Option or Media Player. In this case, all other monitors in the Daisy Chain remain DisplayPort1 or HDMI1. For a detailed Daisy Chain cable mapping table, refer to the chapter "Primary monitor - input/output mapping" at the beginning of this guide.

POWER ON INPUT

#### 13. Copy Settings (Picture settings)

To align all monitors within the video wall with the same application Preset of the first screen, copy the chosen settings to all monitors.

Menu: MULTI-DSP > SETTING COPY Select "PICTURE" > SET COPY START > YES

#### 9. Auto ID / IP SETTING

Setting the monitor ID / IP address for all monitors must be performed on the primary monitor.

Menu: MULTI-DSP > ID CONTROL > AUTO ID/IP SETTING > START > SET Confirm number of detected monitors with "CONTINUE"

If all displays are not detected, try confirming the number of detected displays again through the menu. If there is still a discrepancy between detected monitors and number of total monitors, you may have to check your LAN1 (In) and LAN2 (Out) connections.

**Note:** The monitors' ID and IP addresses are provided sequentially and automatically to each connected display.

| ID: 1 | 192.168.10.1 | ID: 2 | 192.168.10.2 | ID: 3 | 192.168.10.3 |
|-------|--------------|-------|--------------|-------|--------------|
| ID: 6 | 192.168.10.6 | ID: 5 | 192.168.10.5 | ID: 4 | 192.168.10.4 |
| ID: 7 | 192.168.10.7 | ID: 8 | 192.168.10.8 | ID: 9 | 192.168.10.9 |

#### 11. Auto TileMatrix Setup

Auto-configuration to distribute the input signal to the entire video wall.

Menu: MULTI-DSP > AUTO TILE MATRIX SETUP > set number of H MONITORS & V MONITORS > ACTIVATE > SET

Note: Requires cabling setup as described in section 1.

#### 12. Choose visual application Preset

For a perfect visual result, the monitors feature a factory calibrated application Pre Set. Choose your preferred picture mode preset on the first screen.

Menu: PICTURE > PICTURE MODE > PRESET

**Note:** The SpectraView engine in each display guarantees that all displays pick up the same factory calibrated parameters, according to the chosen preset but all presets can be altered via the SpectraView Engine menu if necessary.

## Additional PC-less advanced calibration capabilities

### Out of the Box Calibration

All displays are rigorously calibrated at a factory level for gamma, RGB, intensity, white point and uniformity to their native settings. Calibration should not be needed out of the box if these are the settings that are needed for this particular installation.

## PC-less display Self-Calibration

Through self-calibration, each monitor adjusts its settings according to the factory calibrated LUT, managed by the onboard SpectraView engine. PC-less calibration uses an MDSVSENSOR3 (located in the KT-LFD-CC2 Color Calibration Kit) directly connected to the dedicated monitor's USB interface.

Connect the MDSVSENSOR3 to the display monitor's USB1 (SENSOR) interface.

**Note:** For proper handling, this feature is recommended for video walls of up to 3x3 displays, depending on accessibility. For most efficient and better overall calibration, larger video walls should be calibrated via the PC-based **Display Wall Calibrator** application.

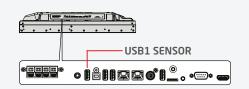

## PC-less White Copy function

Using the self-calibration feature, settings from a reference display are copied to each dedicated display in the video wall. Connect a MDSVSENSOR3 to the USB interface of the display to be adjusted. Using the sensor, measure a white test pattern on the reference display to readjust the display calibration.

Connect the MDSVSENSOR3 into the USB1 (SENSOR) interface of the display to be adjusted.

Place the sensor on the reference monitor showing a seeing a generated white test pattern. Note that an external source is necessary for this.

**Menu:** PICTURE > SPECTRAVIEW ENGINE > CALIBRATION > SET STAND-ALONE CALIBRATION > WHITE COPY > SET

**Note:** To perform White Copy, self-calibration must be completed beforehand. For proper handling, this feature is recommended for video walls of up to 3x3 displays, depending on accessibility. For most efficient and better overall calibration, larger video walls should be calibrated via the PC-based **Display Wall Calibrator** application.

# Display Wall Calibrator application high-end adjustment capabilities

In addition to the extensive calibration capabilities, two new high-end adjustment features lift the video wall calibration result to a new outstandingly high level. For further details please refer to the Display Wall Calibrator application users manual.

# Corner Uniformity Correction

To perform the corner color matching on a single monitor.

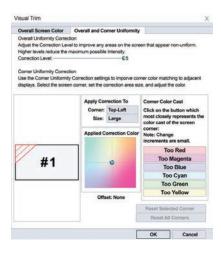

# **Uniformity Correction**

To perform internal screen uniformity on a display, up to 10x10 measurement points can be defined within one monitor.

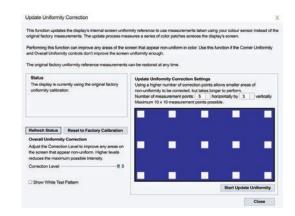

# Additional useful settings and application

### FRAME COMP and REVERSE SCAN

To compensate for the vertical image shift often visible in fast moving pictures between Daisy Chained monitors, FRAME COMP or REVERSE SCAN function can be selected in the OSD.

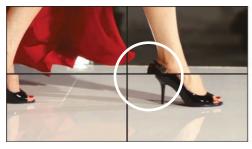

WITHOUT FRAME COMP

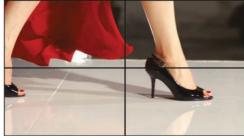

WITH FRAME COMP

## NaViSet Administrator 2

The all-in-one software enables IT administrators to remotely manage their network of NEC display devices and Windows PCs. In multi-device environments, this system simplifies the handling and control of devices helping to keep maintenance costs low, minimise downtime and ensure the efficient use of resources.

For more information on this free software, please go to

https://www.necdisplay.com/support-and-services/naviset-administrator/overview.

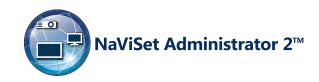

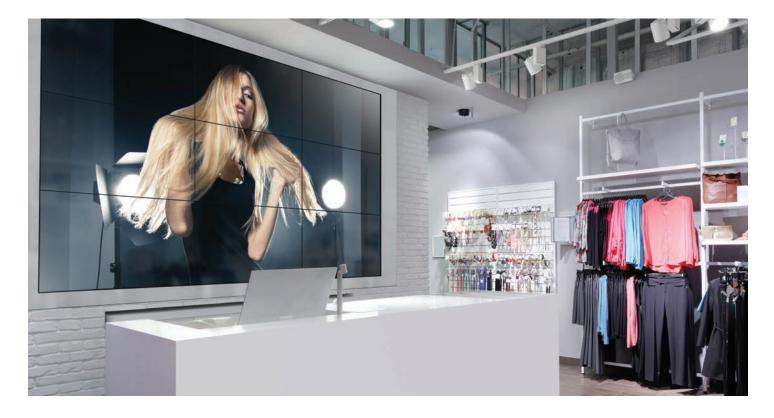

This document is Copyright 2019 NEC Display Solutions of America. All rights are reserved in favor of their respective owners. The document, or parts thereof, should not be copied, adapted, redistributed, or otherwise used without the prior written permission of NEC Display Solutions of America. This document is provided "as is" without warrant NEC Display Solutions of America and Solutions are excepted. NEC Display Solutions of America and make changes, revisions or improvements in, or discontinue the supply of any product described or referenced in this document at any time without notice.

©2019 NEC Display Solutions of America, Inc. All rights reserved